# **Case Study: Introduction to SAP BusinessObjects Explorer 4**

**Product** SAP Business Objects Explorer 4

**Level** Undergraduate Beginner

**Focus** BI Reporting

#### **Author**

l

André Siegling Wladimir Pekker

## **Version**

1.0 for SAP **BusinessObjects** Enterprise 4

#### **MOTIVATION**

Jeff is a Business Analyst working for Bike Company. Bike Company has recently acquired SAP Business Objects suite of software.

A few minutes before a starting a board meeting Jeff receives an email including an excel export that shows historical data of GBI Inc.

Jeff has now wants to explore and visualize the data to prepare himself for the meeting.

#### **PREREQUISITES**

You downloaded the Excel spreadsheet GBI\_Data\_Explorer\_V02.xls from University Alliances Program area at SAP UA Collaboration Workspace.

## **HINTS**

This case study was created using SAP BusinessObjects Explorer 4

# Introduction to SAP BusinessObjects Explorer

**Short Description:** Jeff wants to explorer his spreadsheet to get a short overview over the data he just got via email.

**Task:** Uploading data

**Description:** Load the data from your Excel file on your local PC into the SAP BusinessObjects Explorer

To upload the data you have to log on to BI Launchpad first. Open URL **http://<SAP BusinessObjects host>:<Web Server Port>/BOE/BI** and provide your user credentials:

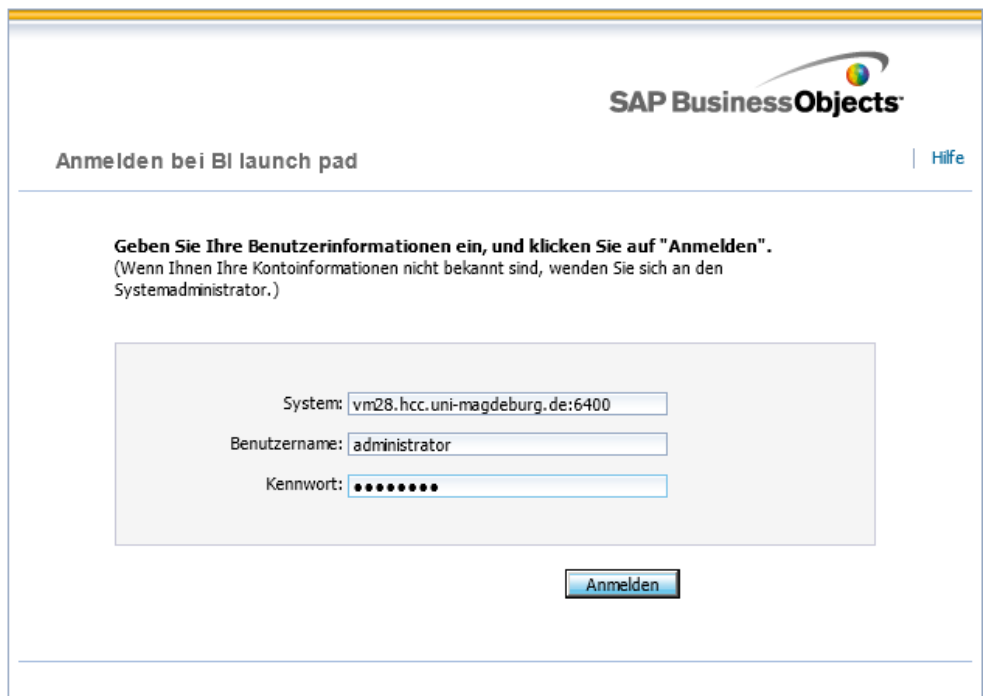

Now you can choose to open the SAP BusinessObjects Explorer using the appropriate icon on the right hand side of the screen: Explorer

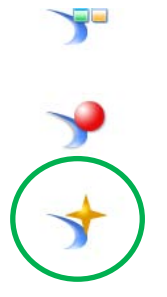

After the pop up windows opened and the SAP BusinessObjects Explorer application was loaded you can now start to upload your Excel file.Click the **Browse**-button, choose file **GBI\_Data\_Explorer\_V02.xls** and click **Preview and Configure**.

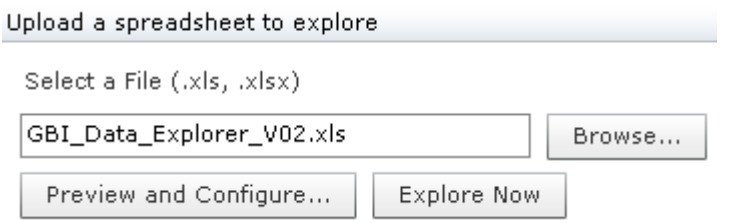

The file will now be uploaded.

The following screen now offers the possibility to make changes regarding the column headers of choose another worksheet. In this case you do not have to change anything. Just click **Ok**. The file will then be uploaded and updated.

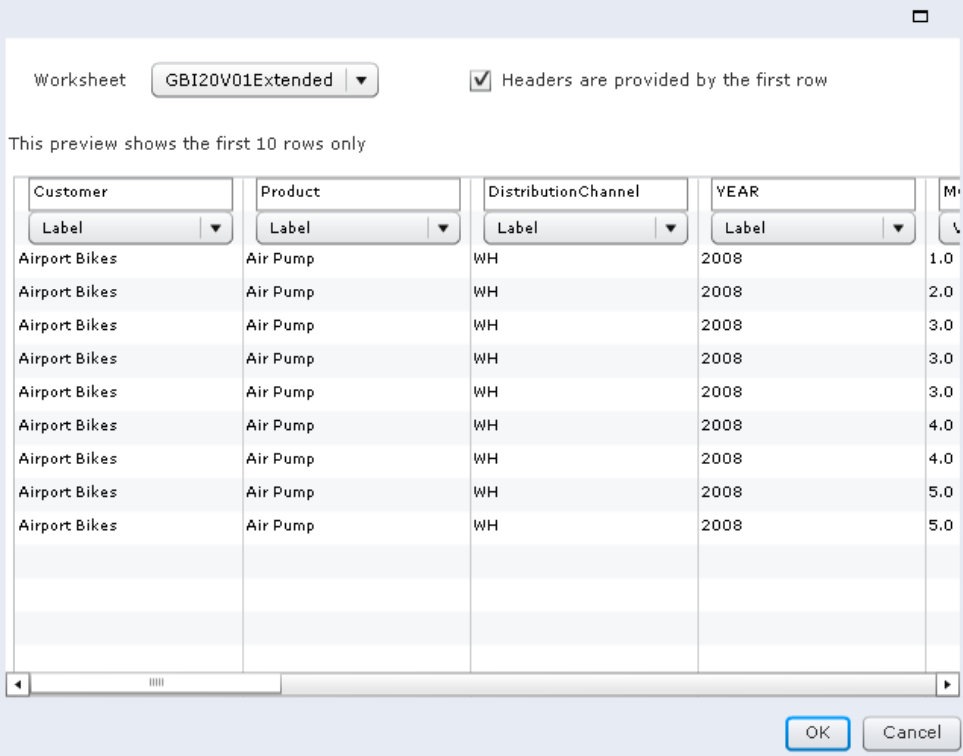

**Task:** Analyzing the data

**Description:** After you uploaded the file you can now start to explore it.

Directly after you uploaded the files the SAP BusinessObjects Explorer now shows a first guess for you data visualization.

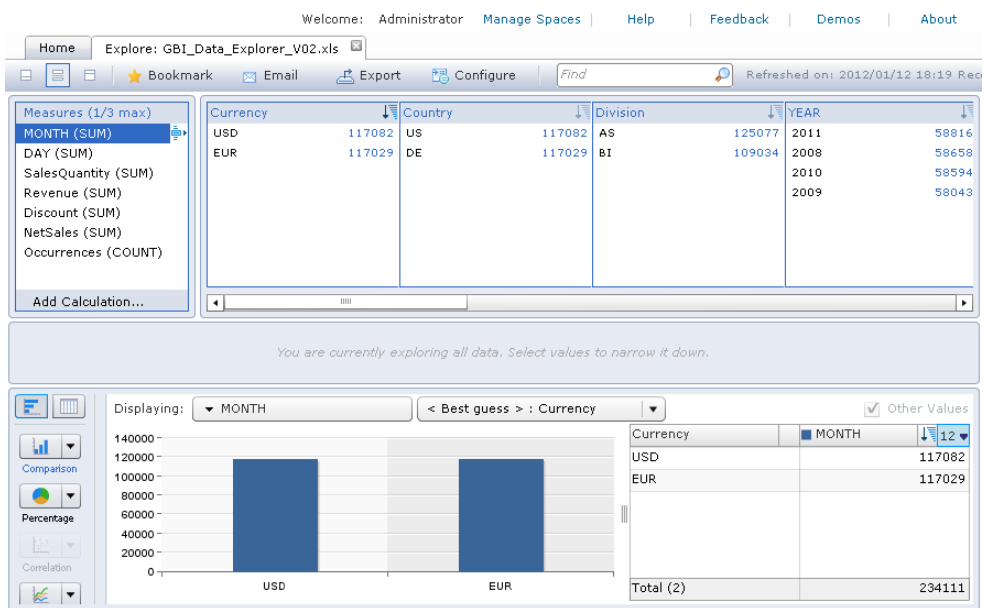

You now want to add a filter for the years. Choose the **YEAR**-column and click the value **2011**. The SAP BusinessObjects Explorer now applies the changes with the new filter.

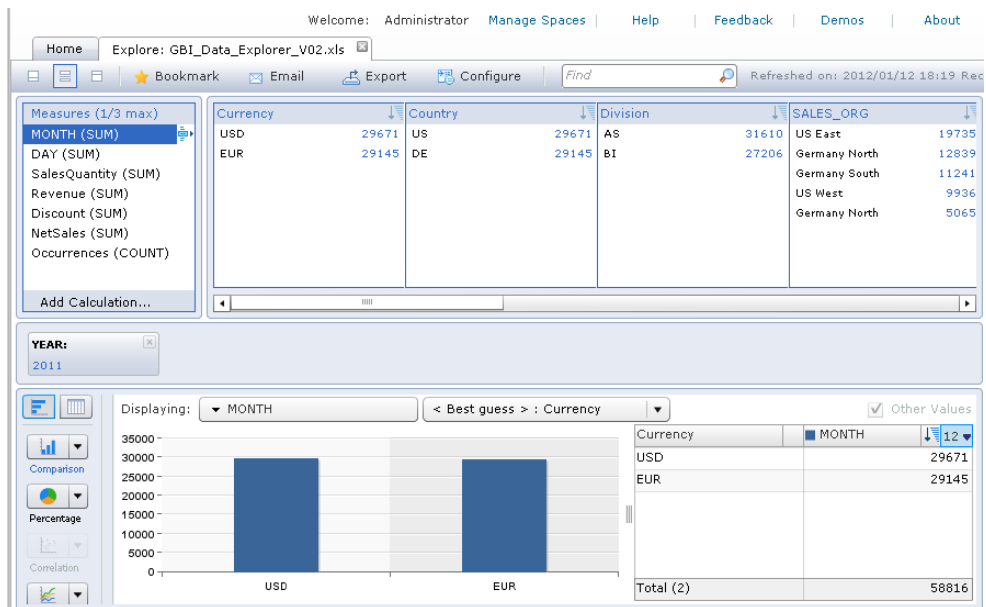

Another filter will change the visualization again. Assuming that you are now interested in data from the **US** you should now click US in column **Country**.

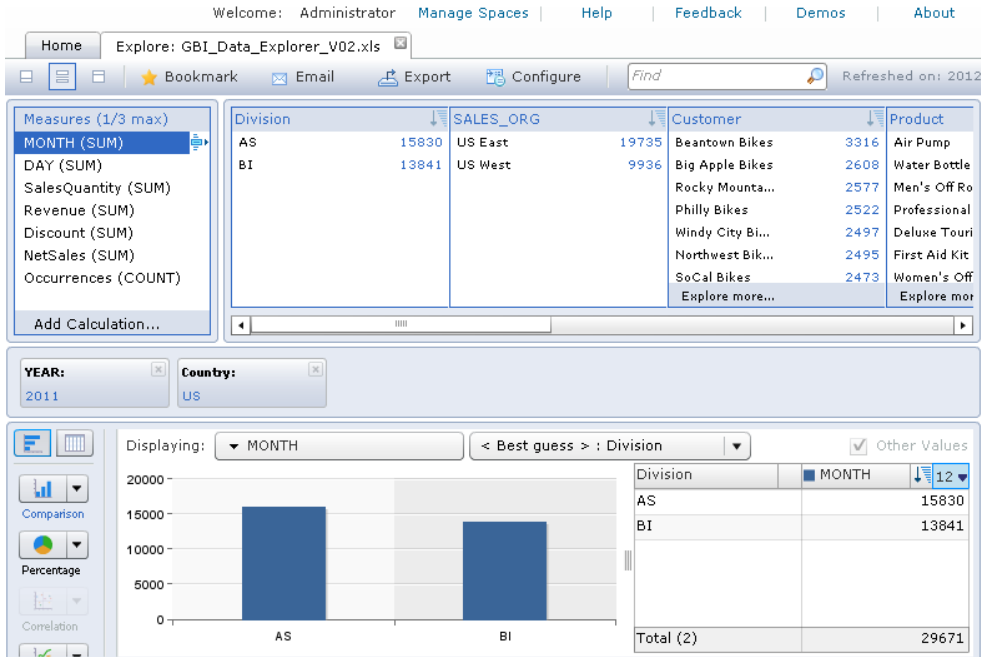

You now want to see the revenues of your customers in the US in year 2011. Therefore you have to change the key indicators to **Revenue** of the **Customers**.

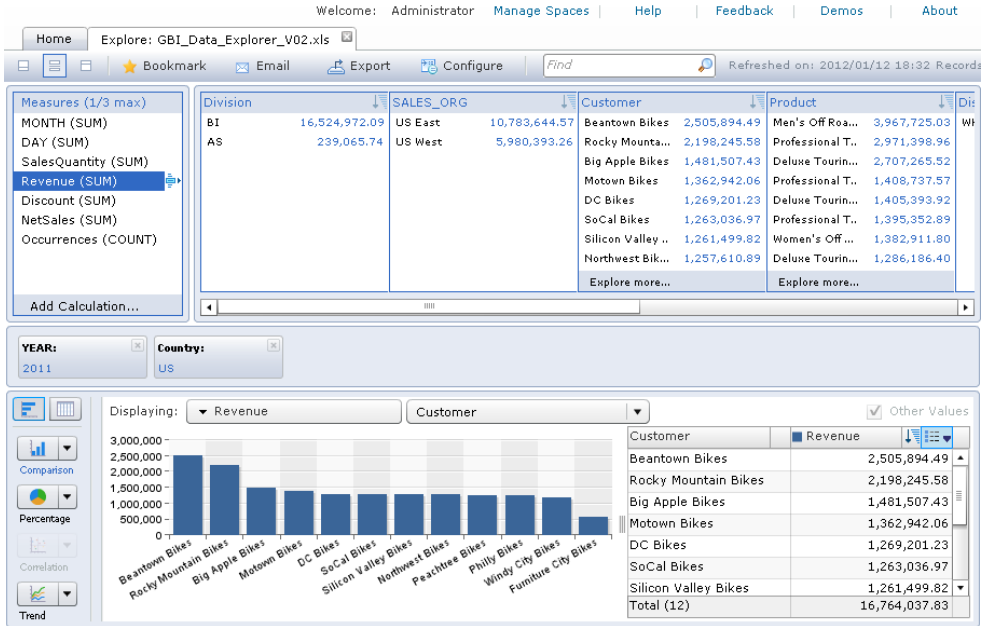

In case you want to analyze other values, you can remove the checkmark "Other Values" but mind the sort sequence.

An additional function is to change the visualization to other kinds of charts. You decide for a pie chart that fits better in this case. Click the drop down menu **Percentage** at the left hand side and choose the pie chart.

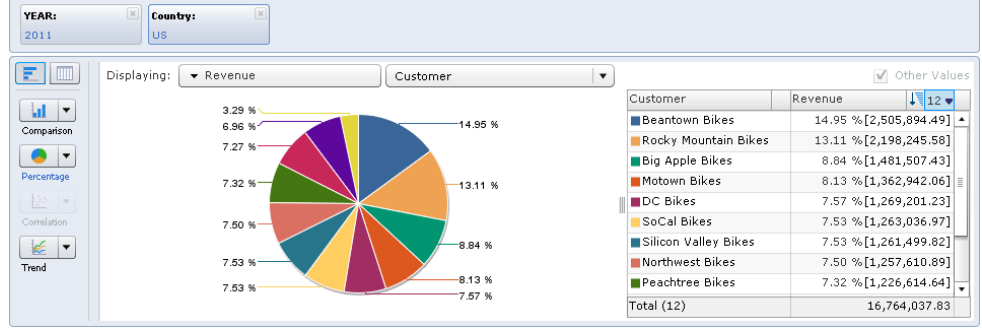

Note: Capture the screen showing the graphic above and attach it to your documentation for Assignment 2.2

**Task:** Analyzing the data

**Description:** After you uploaded the file you can now start to explore it.

Finally you want to save your result to an Excel spreadsheet. Click button **Export** to open another pop up windows.

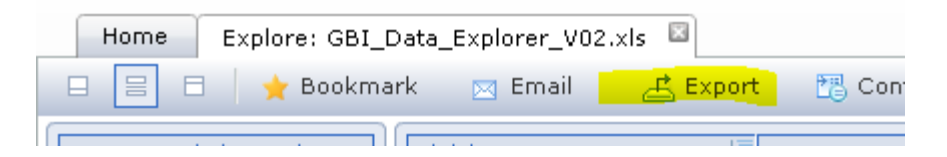

In the new menu you can now choose the layout format of the export. You decide to create an image to save your visualization. You choose the appropriate option by clicking the **Image** button. You can now change the title, the size of the image or decide if you want to include the legend in your image or keep the ratio of your visualization.

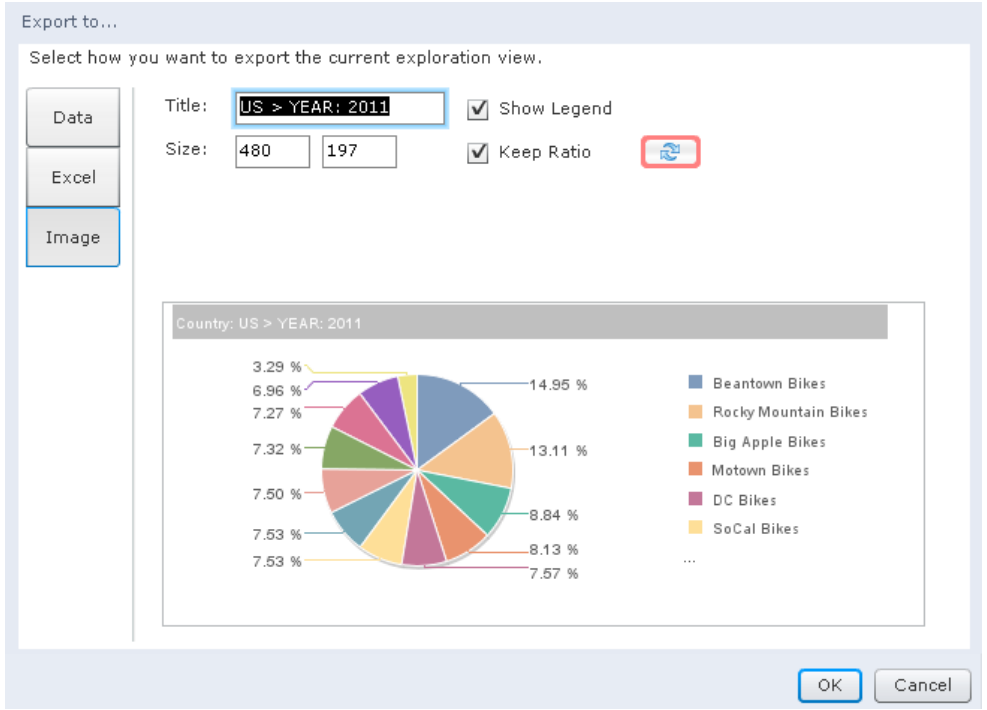

After you clicked **Ok** a Dialog opens where you can save the your file to an appropriate destination.

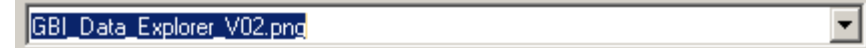

After you saved your file you can find it in your file system and use as you intended to do.

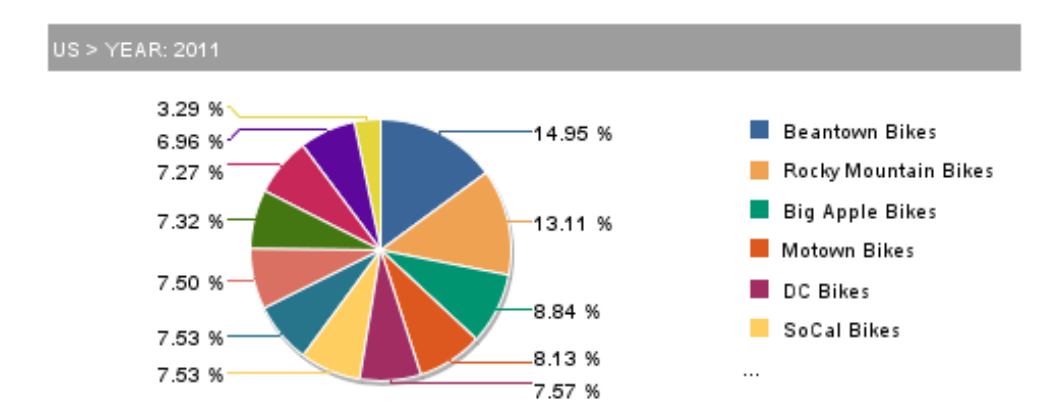

*Congratulations: You have now finished your introductory case study with the SAP BusinessObjects Explorer.*